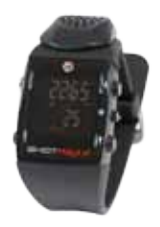

## **SHOTMAXX** Burning New SHOTMAXX FW - PC

## **Installation of new SHOTMAXX software, detailed steps**

1. Check if your system is 32 or 64 bit. This determines which files you need to run. Files ending with x64 are for a 64bit machines while files ending with x86 are for 32bit machines.

2. Download the CP210x Windows VCP driver and install the proper 32 or 64 bit driver for your system. http://www.silabs.com/products/mcu/pages/usbtouartbridgevcpdrivers.aspx

3. Download the Windows "BurnShotMaxx\_Win\_xx.zip" app and Unzip the Zip file into a single folder on your PC.

4. Run the "setup.exe" and follow the instructions. The installer may prompt you to install Microsoft's .NET 4 software if needed. After it has finished installing you can delete the "BurnShotMaxx\_Win\_nn" folder. It will automatically launch the app after installing, so skip to step 6. Note: Once installed, if there is a new update available, it will prompt you to update when you launch the app.

5. From the Start menu, choose Programs -> Double-Alpha Academy BV -> BurnShotMaxx to launch the program.

6. Connect SHOTMAXX to the PC via the USB cable and the dialog box should now show "Found".

7. Click "Browse" to select the new Firmware file that you have download from the Double-Alpha website (you may need to unzip the file so it ends with .txt) and then click on the "Update Firmware" button. Please wait while the software is updated. DO NOT unplug the watch until finished (it should not take longer than 10 seconds).

Once complete, the watch should display the new version of software on the screen. You can unplug your SHOTMAXX at that point. However you may want to allow the Shotmaxx to fully recharge. Press the Mode button to show the Charging screen and allow the ShotMaxx to reach 100% for full capacity.

## **Please note:**

1. Steps 1 to 4 need to be done one time only per computer. In future updates on the same computer, you can skip these steps and go straight to step 5.